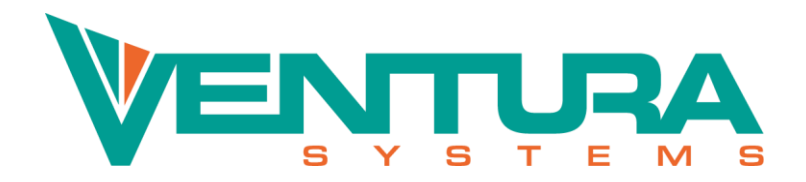

# Ventura V-Diag - End user

### Software User Documentation

SUD

#### Version 15.0

Release date 2022-09-05 Document ID VDIAG911801 Project ID VDIAG

Project name Ventura Diagnostics

# We welcome millions of people every day

File name VenturaV\_DiagEndUserManual\_SUD\_VDIAG911801.PDF Template version 20220810R2.21

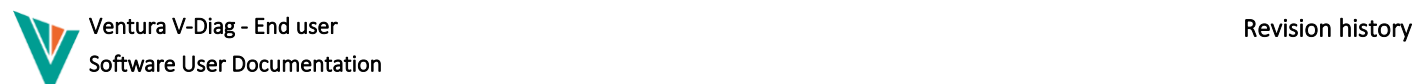

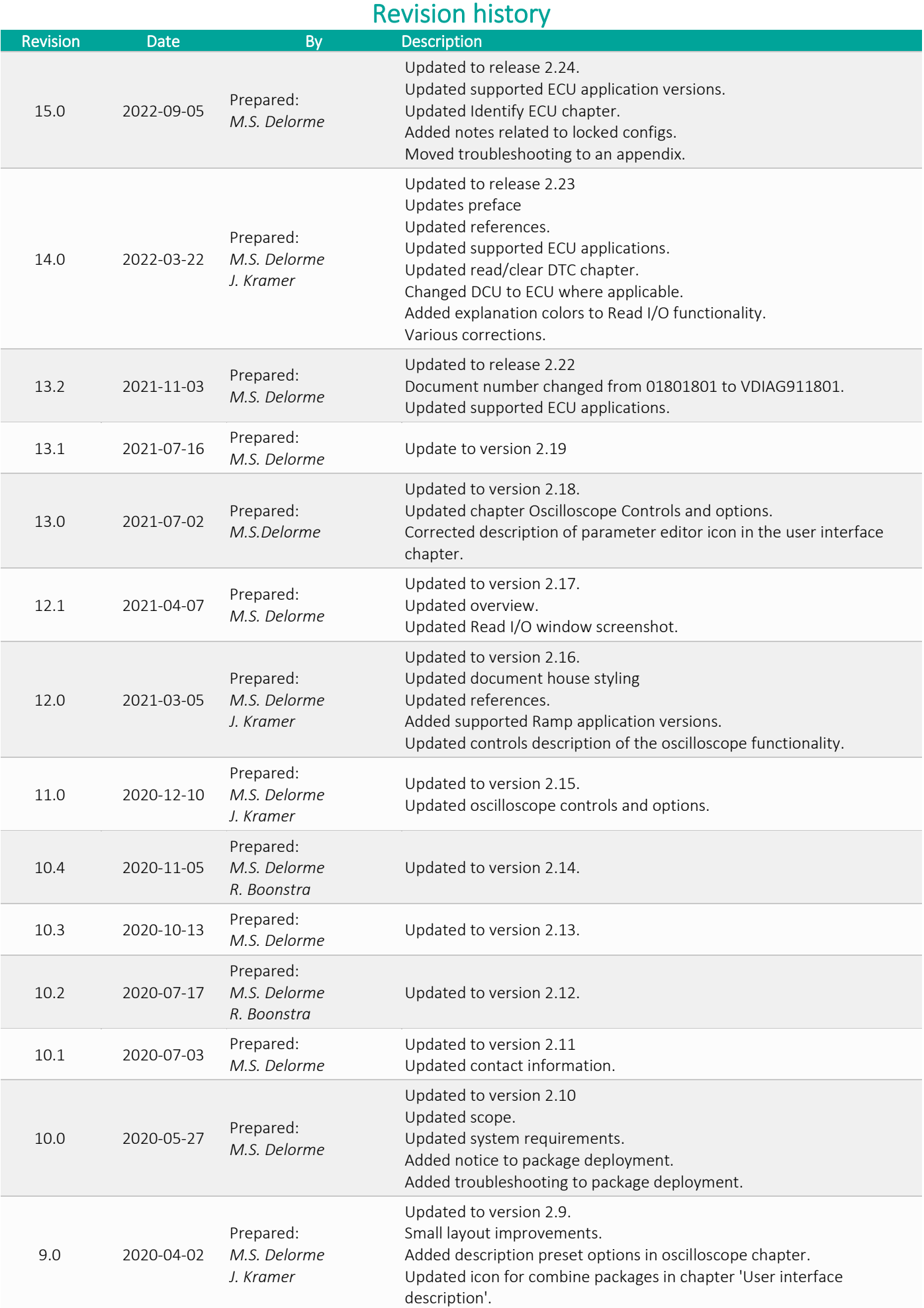

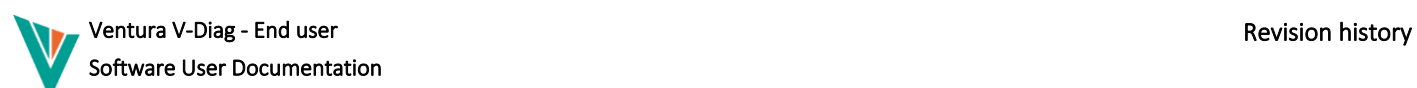

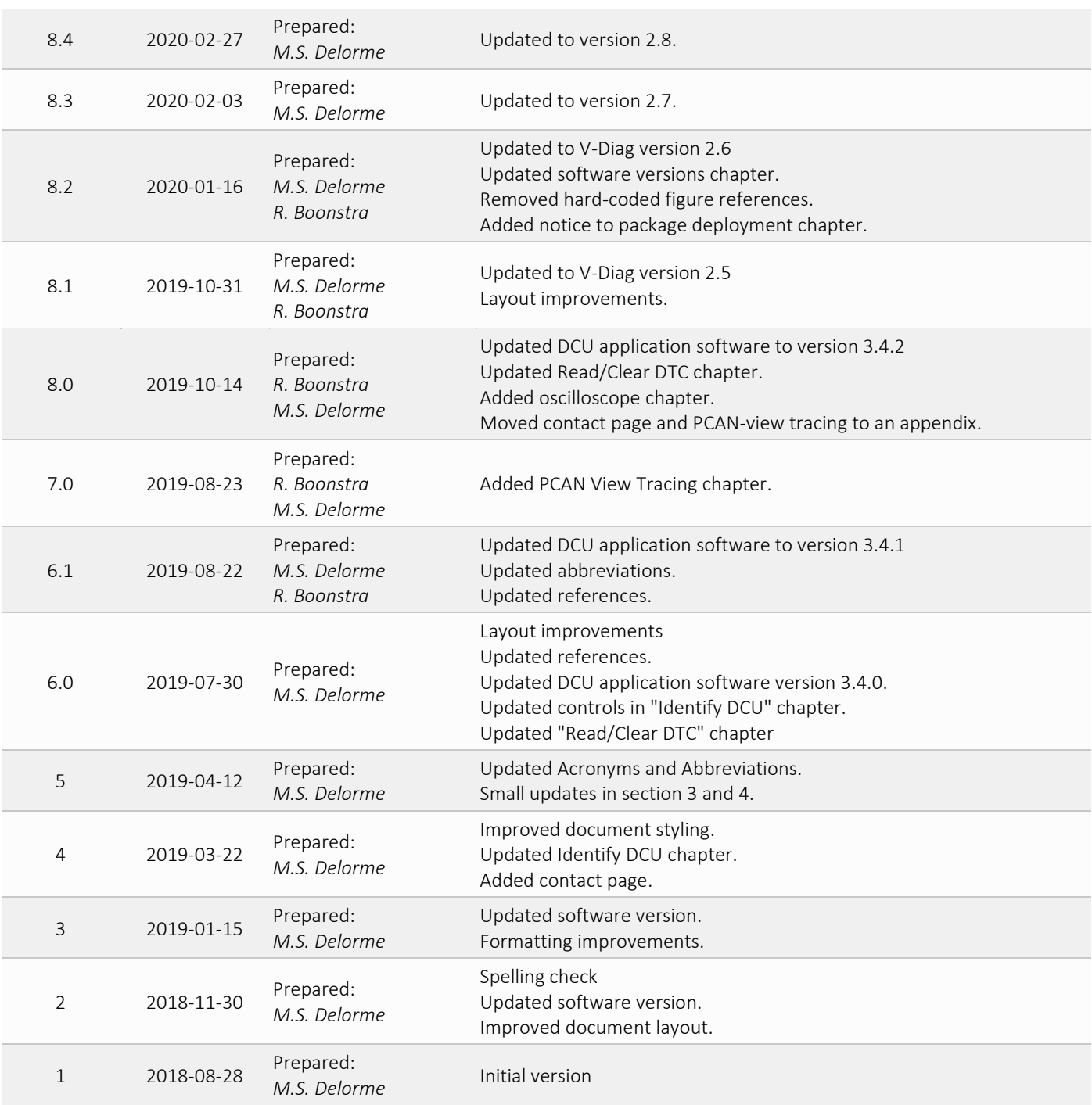

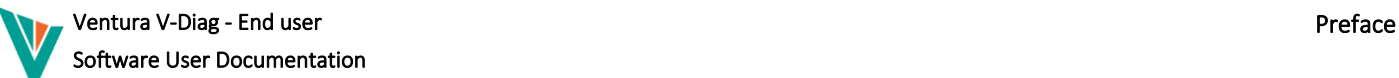

## Preface

The Quality System of Ventura Systems is accredited to IATF 16949:2016 and ISO 14001:2015.

All rights reserved. Disclosure to third parties of this document or any part thereof, or the use of any information contained therein for purposes other than provided for by this document, is not permitted, except with prior and express written permission from Ventura Systems.

Printed documents are uncontrolled. Documents are subject to change therefore verify correct revision before use.

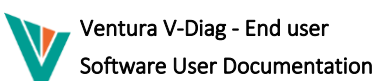

## **Table of Contents**

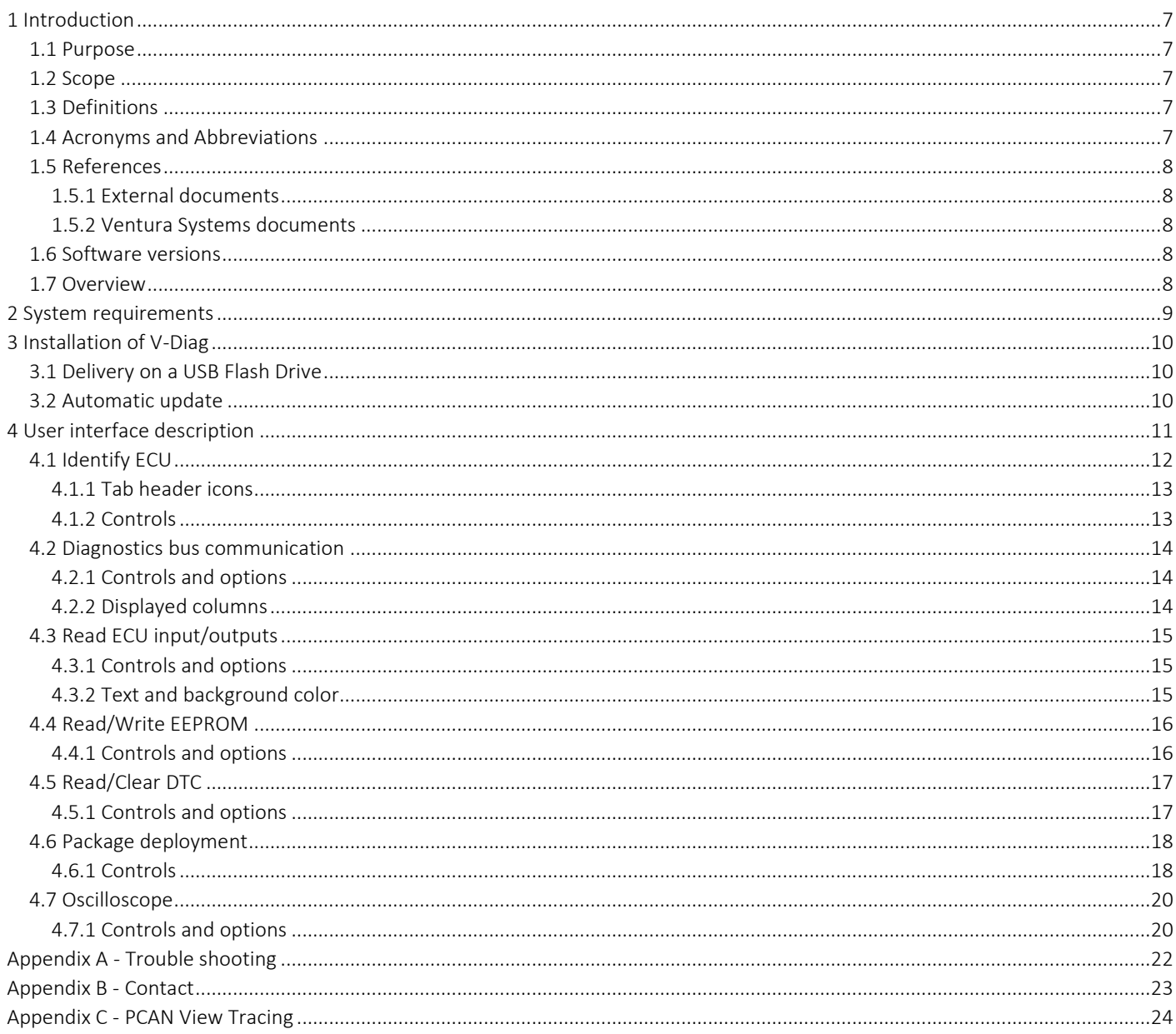

### List of Figures

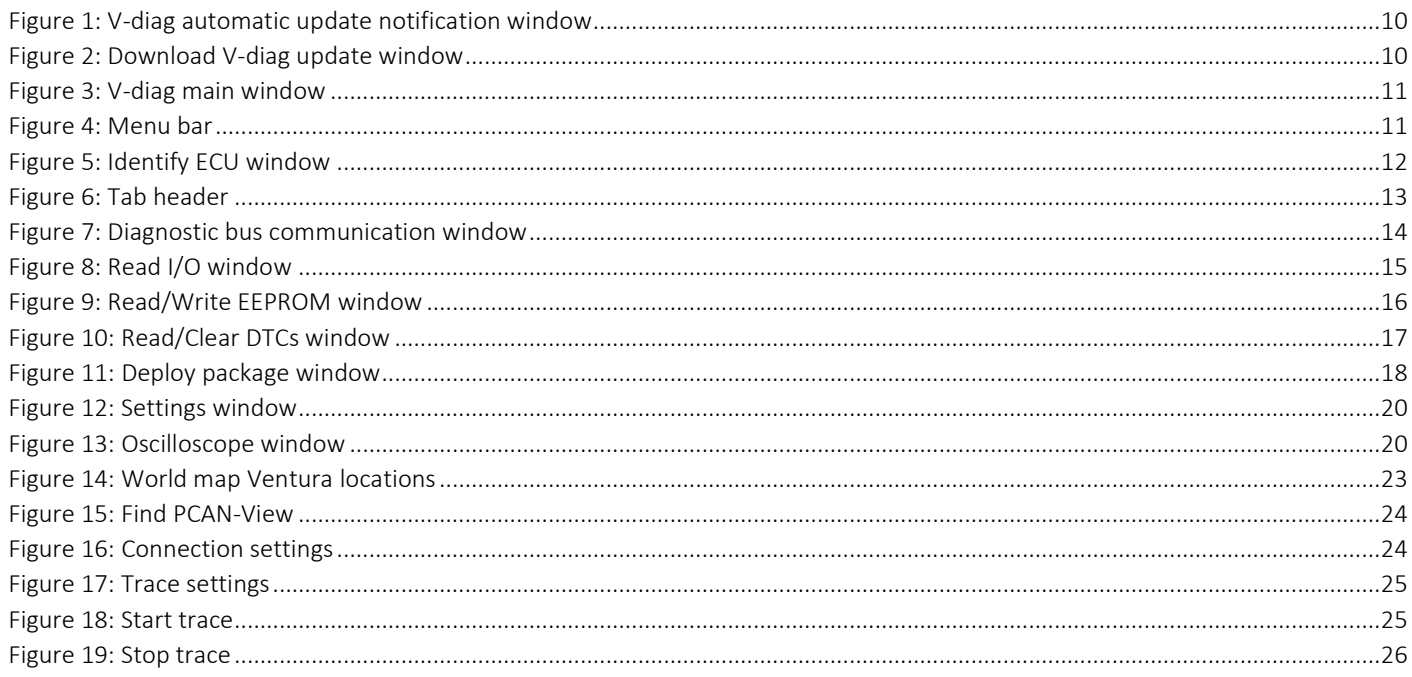

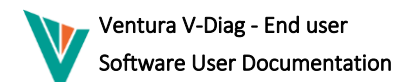

### **List of Tables**

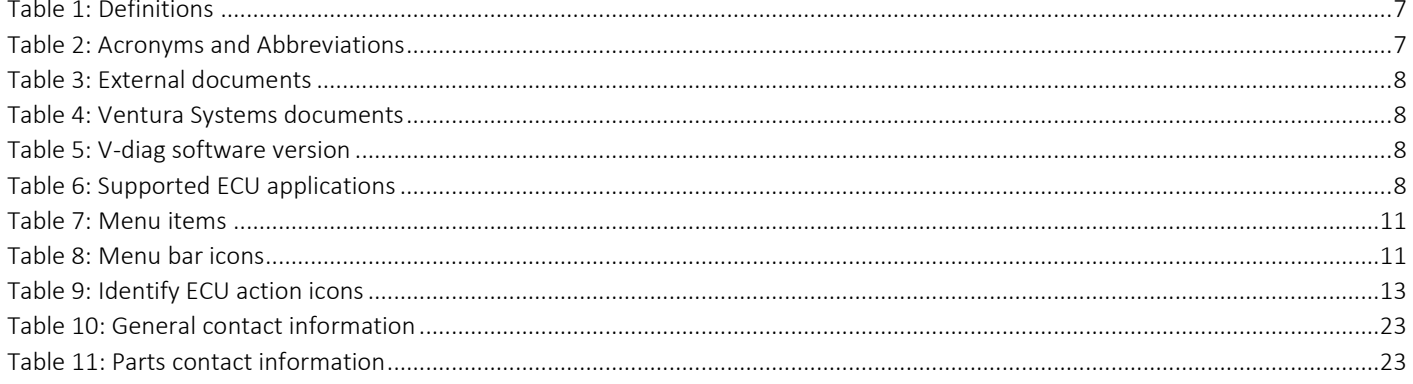

#### <span id="page-6-1"></span><span id="page-6-0"></span>1.1 Purpose

This document gives an overview of how to use V-Diag. The intended audience is the Ventura Systems employees, customers of Ventura Systems and end users of Ventura ECUs.

#### <span id="page-6-2"></span>1.2 Scope

Ventura Systems V-Diag is the diagnostic tool created by Ventura Systems to perform diagnostics on systems equipped with an Ventura ECU. V-Diag is a Windows application, using a PCAN-USB CAN Bus interface to communicate with the a Ventura ECU. Using V-Diag it is possible to:

- Read parameter settings from an ECU and write to a file;
- Write parameter settings from an ECU from a file;
- Edit parameter settings online in an ECU;
- Read out the status messages sent by a DCU on the VDN;
- Detect ECUs on a CAN network, thereby checking the address, versions and basic parameter settings of the ECU;
- Read values from ECU in- and outputs;

This manual provides the following:

- The system requirements for V-Diag;
- An installation manual for V-Diag;
- An explanation of the buttons in V-Diag. They will be explained using screen shots;
- A guide step-by-step guide through some of the most common tasks performed using V-Diag.

This manual will not provide:

- An explanation of the parameters in the different ECU software variants;
- An explanation of the meaning of variables in the status windows;
- An installation manual for the PCAN-USB drivers.

#### <span id="page-6-3"></span>1.3 Definitions

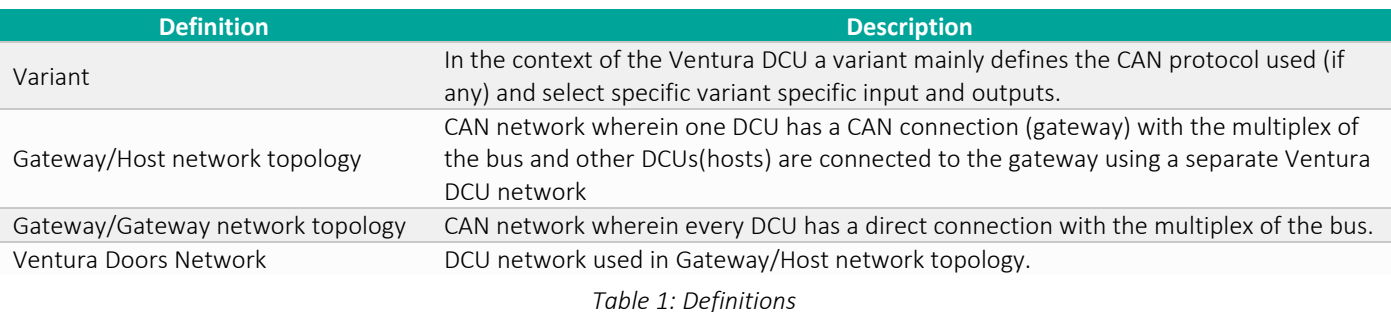

#### <span id="page-6-5"></span><span id="page-6-4"></span>1.4 Acronyms and Abbreviations

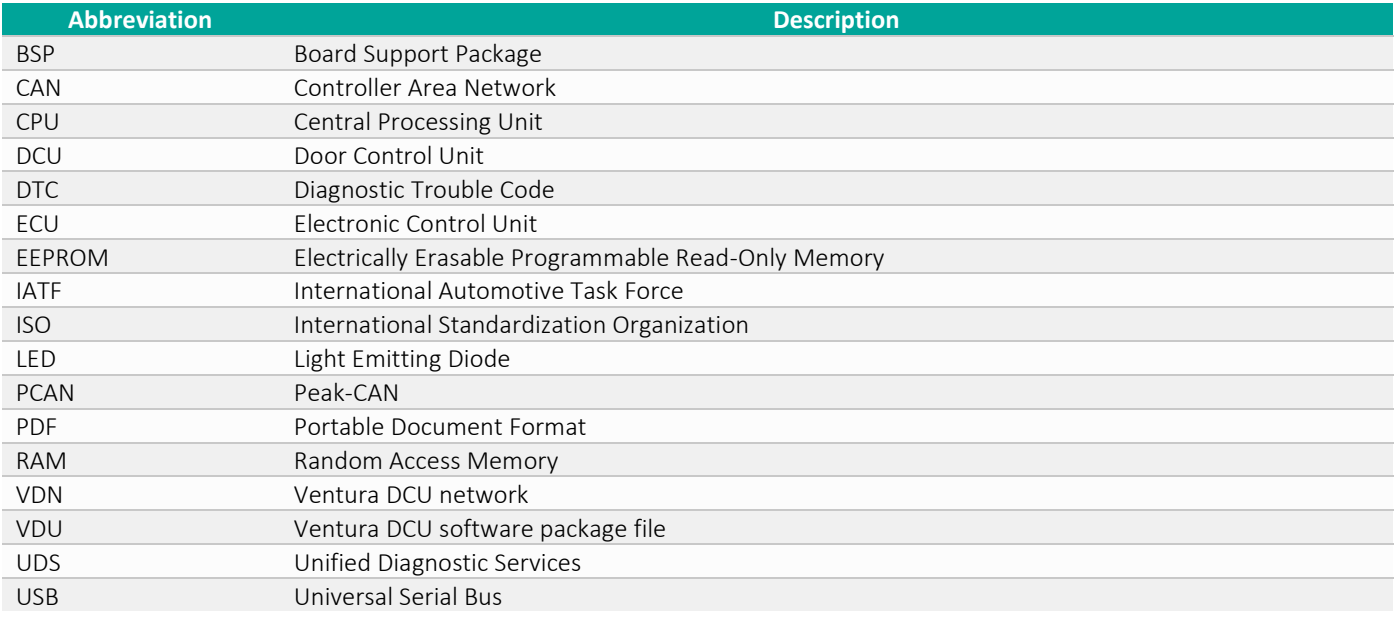

<span id="page-6-6"></span>*Table 2: Acronyms and Abbreviations*

Ï

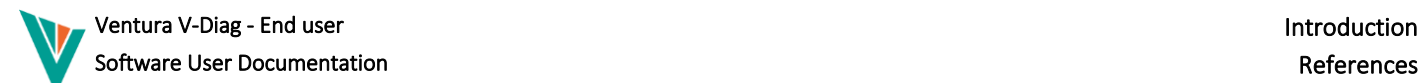

#### <span id="page-7-0"></span>1.5 References

#### <span id="page-7-1"></span>1.5.1 External documents

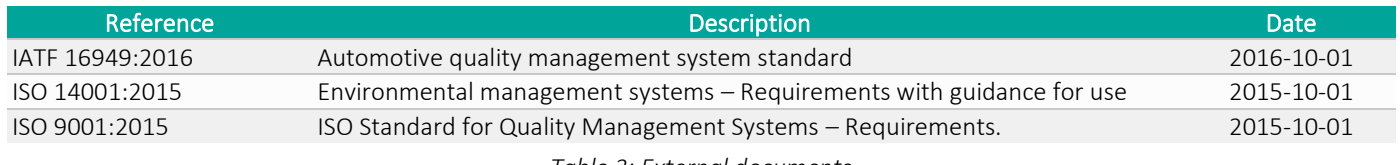

*Table 3: External documents*

#### <span id="page-7-5"></span><span id="page-7-2"></span>1.5.2 Ventura Systems documents

<span id="page-7-6"></span>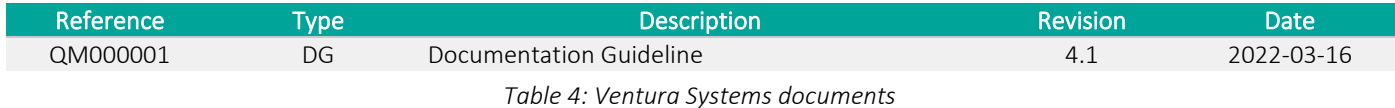

#### <span id="page-7-3"></span>1.6 Software versions

This document is based on the following software version:

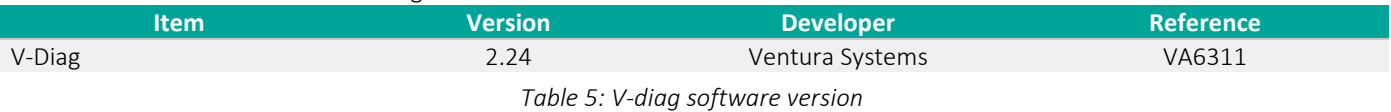

<span id="page-7-7"></span>V-diag supports diagnostics for the following ECU Software applications.

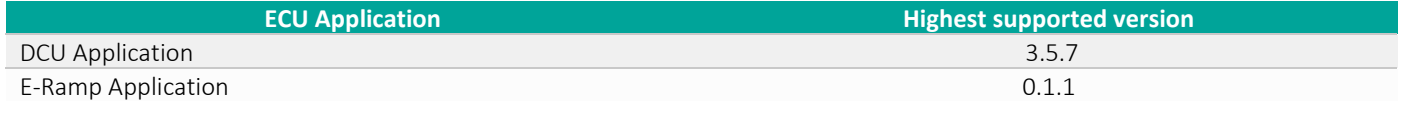

*Table 6: Supported ECU applications*

#### <span id="page-7-8"></span><span id="page-7-4"></span>1.7 Overview

The list below shows a brief overview of the contents each chapter:

- 1. Gives an introduction, definitions and overview of this document.
- 2. Contains the system requirements.
- 3. Explains the installation procedure of V-Diag.
- 4. Contains the User interface description.

Overview of the appendices:

- A. Contact information.
- B. Description of how to make CAN trace files with PCAN view.

### <span id="page-8-0"></span>2 System requirements

V-Diag has the following requirements to the hardware:

- Core 2 Duo T7300 or better CPU (Core i3 or better recommended).
- 3GB of RAM or more.
- Peak System PCAN-USB or PCAN-PCCARD CAN interface (included in hardware kit).
- Screen resolution 1280\*800 or higher (1600\*900 or higher recommended).

V-Diag has the following requirements to the software:

- Windows 10 (32-bit or 64-bit) or higher.
- .NET Framework V4.0 installed.
- Peak System PCAN Drivers installed (included on Flash Drive in hardware kit).

A complete kit consisting of the hardware can be ordered at Ventura Systems Parts department.

## <span id="page-9-0"></span>3 Installation of V-Diag

V-Diag is a simple application that is not bound to a specific location on your system and does not require access to the registry. V-Diag can be supplied in two different ways:

- On a USB Flash Drive with the hardware kit;
- As an automatic update;

#### <span id="page-9-1"></span>3.1 Delivery on a USB Flash Drive

When V-Diag is delivered on the USB Flash Drive as part of the hardware kit, the installation of the software is simplified by the setup program. This program lets the user choose the location to install V-Diag and it creates start menu shortcuts in the folder 'Ventura Systems'.

#### <span id="page-9-2"></span>3.2 Automatic update

At startup, V-Diag automatically checks for updates and informs the users when an update is available as show in the figure below.

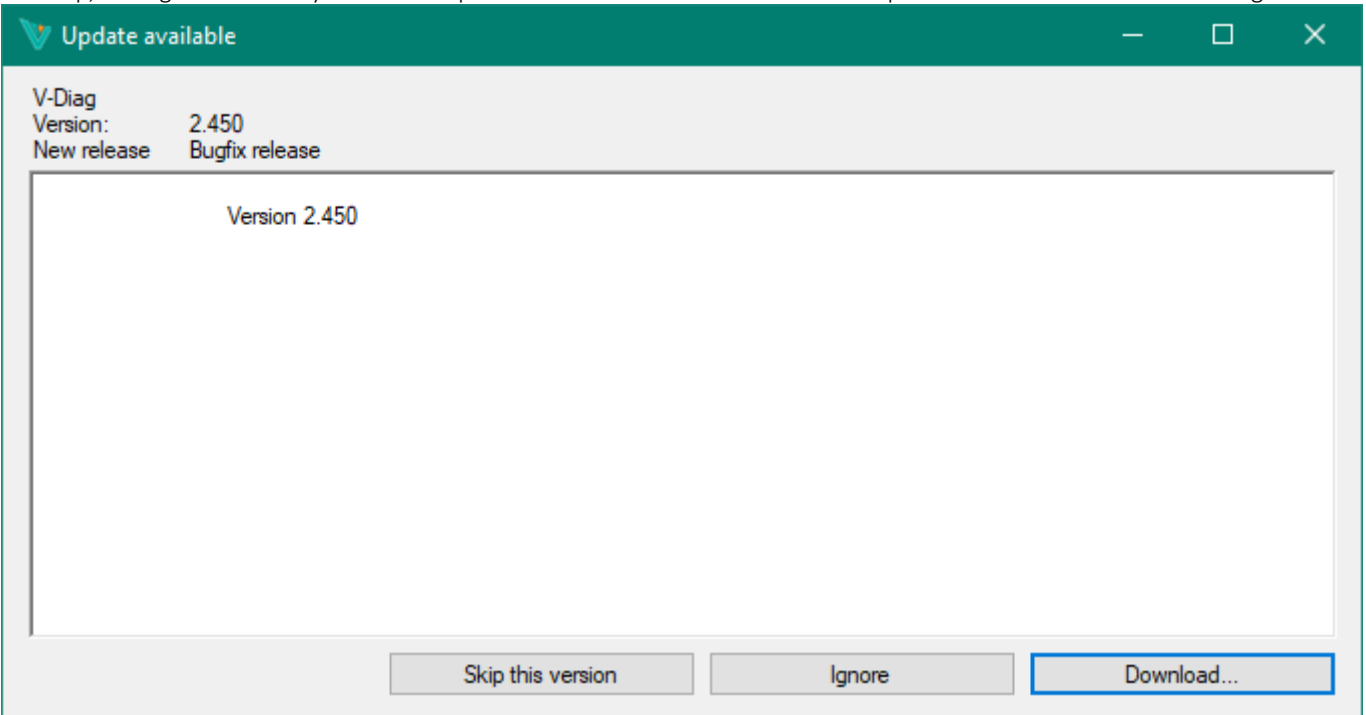

*Figure 1: V-diag automatic update notification window*

<span id="page-9-3"></span>The user can choose to ignore this update now, skip this update and to download. When the user skips the version, V-Diag will not ask again to update to this version. Check for updates can be manually started under help in the menu bar.

After downloading the update, there are two choices as show in the figure below: Install and restart now or Manually install later. When choosing 'Install and restart' it will start the installer and shut itself down.

| Download Update |                |                     |        |  |
|-----------------|----------------|---------------------|--------|--|
|                 |                |                     |        |  |
|                 | Manual install | Install and restart | Cancel |  |

*Figure 2: Download V-diag update window*

<span id="page-9-4"></span>When choosing 'Manual install', V-Diag will ask for a location to save the installer and it will continue to function. This can be useful to update a larger number of workstations which do not have Internet access.

### <span id="page-10-0"></span>4 User interface description

The figure below shows the basic user interface. This is the main window shown when V-Diag is opened.

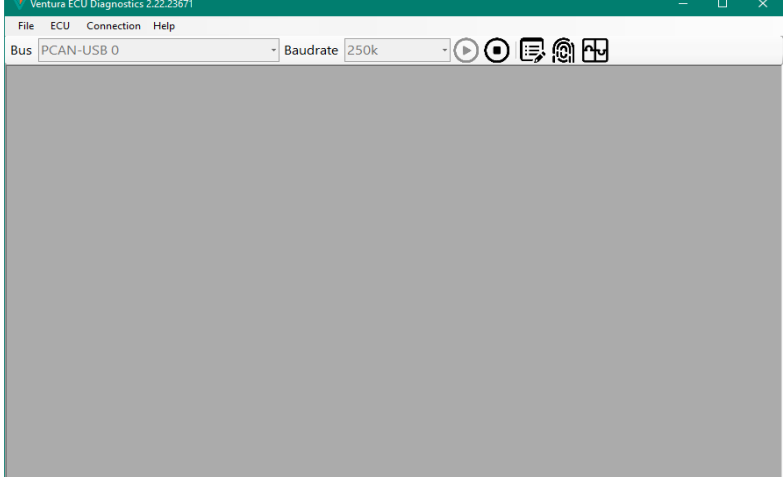

*Figure 3: V-diag main window*

<span id="page-10-1"></span>The title bar of the main window shows the current version of V-Diag. The version number of V-Diag is displayed in the title bar. The main window contains the area in which the sub-windows are displayed. The menu bar contains a number of menus to control the V-Diag application.

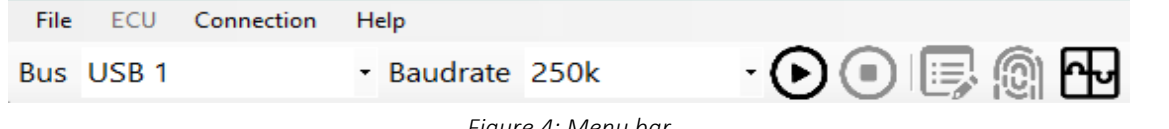

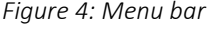

<span id="page-10-2"></span>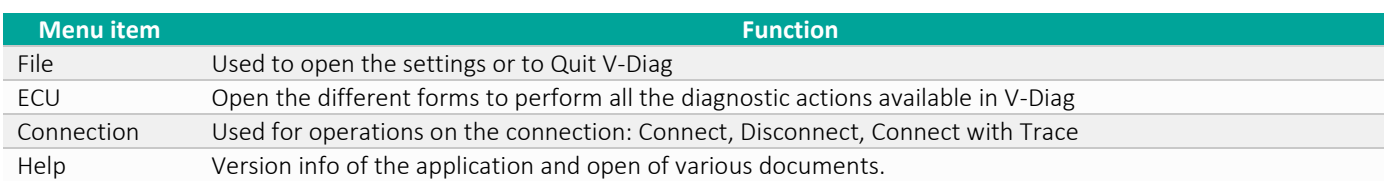

*Table 7: Menu items*

<span id="page-10-3"></span>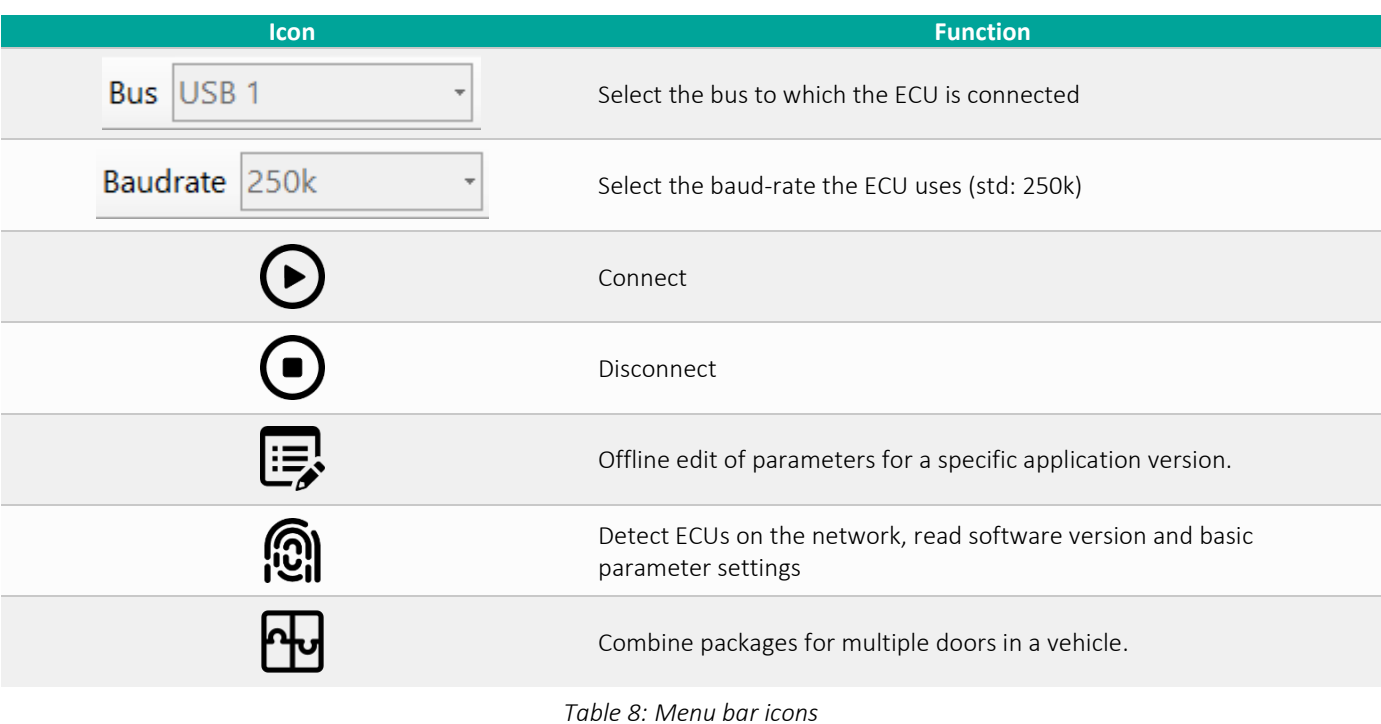

<span id="page-10-4"></span>VenturaV\_DiagEndUserManual\_SUD\_VDIAG911801.PDF(15.0) 2022-09-05 page 11 of 26

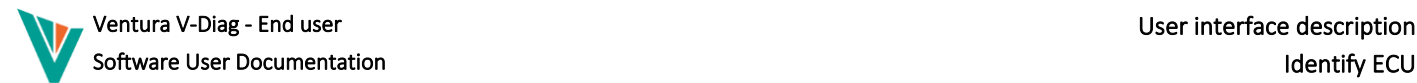

#### <span id="page-11-0"></span>4.1 Identify ECU

Using the Identify ECU functionality  $\circ$ , V-Diag can detect the ECUs that are connected to the CAN-network and read out application version information and a number of configuration parameters to quickly identify the configured application type and CAN bus settings. Also the parameter lock status is shown. When it indicates that the configuration is locked the parameter configuration can't be edited.

<span id="page-11-1"></span>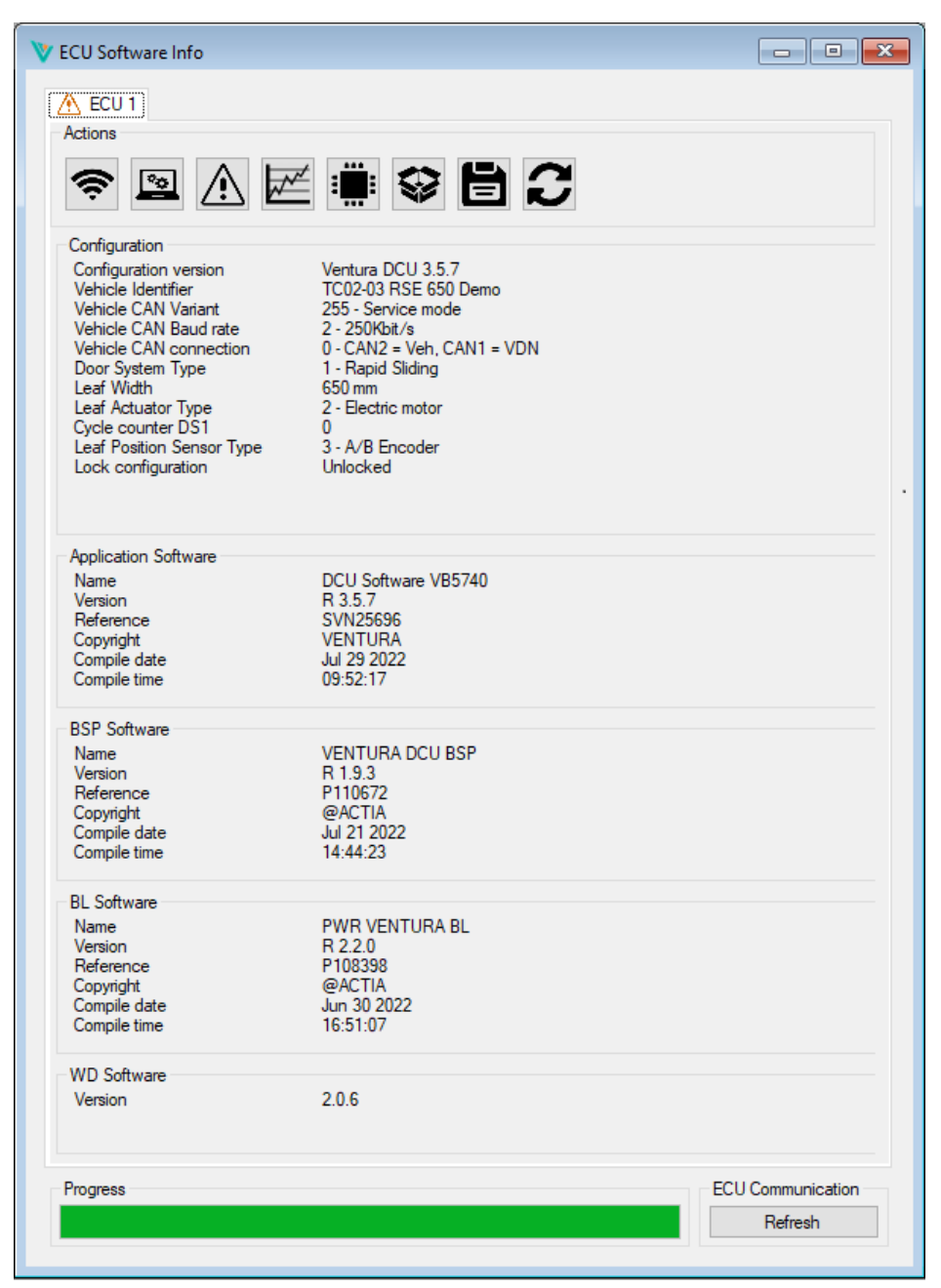

*Figure 5: Identify ECU window*

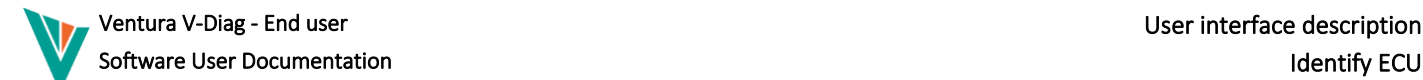

#### <span id="page-12-0"></span>4.1.1 Tab header icons

The tab header shows the detected ECUs:

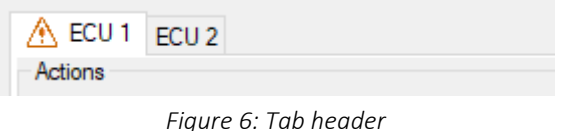

<span id="page-12-2"></span>The icon  $\bigwedge$  in the tab header indicates that there are one or more active DTCs in the ECU.

#### <span id="page-12-1"></span>4.1.2 Controls

The Identify ECU window has the following controls:

- Tab bar with ECU numbers: This indicates the detected ECUs and their network address as it is configured through the address lines;
- Overview of current configuration;
- Overview of current software versions;
- Progress bar: Shows the detection and reading progress.
- Possible actions that can be perfomed on the ECU:

| <b>Icon</b>  | <b>Description</b>                                                                                                    |
|--------------|----------------------------------------------------------------------------------------------------|
|              | Monitor VDN messages from a DCU and display them in a human<br>readable way. Only visible when the application is the DCU application<br>and VDN network is used. |
| $\mathbf{a}$ | Read several I/O statuses from the ECU and display them in a human<br>readable way                                                                                |
|              | Read / clear DTC (Diagnostic Trouble Code) from the ECU.                                                                                                    |
|              | Open the oscilloscope.                                                                                                    |
| <b>:</b> :   | Read/Write EEPROM areas.                                                                                                    |
|              | Deploy package.                                                                                                    |
| E            | Save identification information in PDF format.                                                                                                    |
|              | Restart the ECU.                                                                                                    |

<span id="page-12-3"></span>*Table 9: Identify ECU action icons*

#### <span id="page-13-0"></span>4.2 Diagnostics bus communication

When clicking the WiFi-symbol  $\widehat{\mathcal{F}}$  in the tool-bar, the 'Diagnostics bus communication' appears. Using this functionality, it is possible to receive the status and command messages the DCU uses internally and display them in a human readable way. The example in Figure below shows the status messages from the first DCU. The status of inputs can be displayed, the door mode, obstruction status and the door position can be displayed. The way the information is displayed depends on the ECU configuration.

Using this functionality, it is possible to diagnose certain issues: Do the input statuses correspond to what happens at the door? Does the position correspond to the physical position of the door leaves?

|            | V Diagnostic bus communication ECU 1 |                | lж<br>$\overline{\phantom{a}}$ $\overline{\phantom{a}}$ |
|------------|--------------------------------------|----------------|---------------------------------------------------------|
| Identifier | Description                          | Value          | Count                                                   |
| 0x681      | <b>DCU 1 Door 1 Status</b>           |                | 732                                                     |
|            | Open Status                          | Idle           |                                                         |
|            | <b>Obstruction Cause</b>             | No Obstruction |                                                         |
|            | <b>Obstruction Context</b>           | No context     |                                                         |
|            | Door Mode                            | Low Voltage    |                                                         |
|            | Left Position                        | 102            |                                                         |
|            | <b>Right Position</b>                | 102            |                                                         |
|            | <b>Fault Code</b>                    | 35             |                                                         |
|            | Authorized to open                   | On             |                                                         |
|            | <b>Ignition Status</b>               | On             |                                                         |
|            | Open Button In                       | Off            |                                                         |
|            | Sensitive Edge Close                 | Off            |                                                         |
|            | Lock Opening Status                  | Off            |                                                         |
|            | Lock Closing Status                  | Off            |                                                         |
|            | Buzzer                               | Off            |                                                         |
|            | <b>Entrance Lights</b>               | Off            |                                                         |
|            | Spare In 1                           | Off            |                                                         |
|            | Spare In 2                           | Off            |                                                         |
|            | Spare In 3                           | Off            |                                                         |
|            | Spare In 4                           | On             |                                                         |
|            | Spare In 5                           | Off            |                                                         |
|            |                                      |                | <b>ECU Communication</b>                                |
|            |                                      |                | Show All                                                |

*Figure 7: Diagnostic bus communication window*

#### <span id="page-13-3"></span><span id="page-13-1"></span>4.2.1 Controls and options

Receive status messages has the following controls and options:

• Show all: Display messages from all DCUs.

#### <span id="page-13-2"></span>4.2.2 Displayed columns

- Identifier: The identifier of the received CAN Bus message;
- Description: The description of the message and variables in the message;
- Value: The value, translated into a meaningful representation;
- Count: The message counter. Counts up when messages are received.

### <span id="page-14-0"></span>4.3 Read ECU input/outputs

Using the Read I/O  $\Box$  functionality of V-Diag, it is possible to read physical signals and various internal signals from the ECU. For example, it is possible to read the temperature of the ECU, the battery voltage and the ignition voltage. Additionally V-Diag is also able to read out internal states of the ECU software like door mode or obstruction cause and context. Which values are read, is entirely dependent on the ECU configuration and the ECU Application Software.

|                  | Name                               | Value              |  |
|------------------|------------------------------------|--------------------|--|
|                  | Open Status                        | 2 - Idle           |  |
|                  | <b>Obstruction - Cause</b>         | 0 - No Obstruction |  |
|                  | <b>Obstruction - Context</b>       | 0 - No context     |  |
|                  | Door Mode                          | 12 - Low Voltage   |  |
|                  | Left Position                      | $-1$ mm            |  |
|                  | Potentiometer Voltage Left         | 2.7V               |  |
|                  | <b>Right Position</b>              | 0 <sub>mm</sub>    |  |
|                  | Potentiometer Voltage Right        | 2.7V               |  |
|                  | Active fault code                  | 109                |  |
|                  | Authorization - Authorized to open | 0 <sub>n</sub>     |  |
|                  | Sensitive Edge 1                   | <b>Error</b>       |  |
|                  | Open Button State                  | Off                |  |
|                  | Close Button State                 | Off                |  |
|                  | Workshop Button State              | Off                |  |
|                  | Door Block Input State             | Off                |  |
|                  | Left leaf timing - Opening         | 0 s                |  |
|                  | Left leaf timing - Closing         | 0 s                |  |
|                  | Right leaf timing - Opening        | 0 s                |  |
|                  | Right leaf timing - Closing        | 0 s                |  |
|                  | Temp DCU                           | 29 °C              |  |
|                  | <b>VAMS</b>                        | 28 V               |  |
|                  | VBat                               | 28.1 V             |  |
|                  | V1                                 | 4.6 V              |  |
|                  | Sensor Supply 1 Voltage            | 15.5V              |  |
|                  | Sensor Supply 2 Voltage            | 15,6 V             |  |
| Parameter Group  |                                    |                    |  |
| Door Information |                                    |                    |  |

*Figure 8: Read I/O window*

#### <span id="page-14-3"></span><span id="page-14-1"></span>4.3.1 Controls and options

Reading I/O has the following options and controls:

- Parameter group: Selection of a group of signals, the available groups and signals in the groups depend on the ECU configuration.
- Restart button: Restart reading of the signals after a time out or disconnect occured.

#### <span id="page-14-2"></span>4.3.2 Text and background color

The text or background is colored on some of the fields to make the signals more readable and identifiable if something is out of order. The colors are predefined and depend on the value gathered from the signals. As a general rule of thumb the colors indicate:

- Green Signal active, above activation threshold or in operating range.
- Yellow/Orange Signal inactive or below activation threshold.
- Red Signal in error state.
- Purple Signal out of operating range.

### <span id="page-15-0"></span>4.4 Read/Write EEPROM

Using the read/write EEPROM functionality  $\dddot{=}$ ; it is possible to read parameters from an ECU and write them to a file or to read parameters from a file and write them to the ECU in a binary format. This ensures that parameters are exactly equal to those of the ECU they have been extracted from.

When reading the parameters from the ECU is finished, a Save File Dialog is displayed, allowing the user to save parameters that are read from the ECU to any desired location.

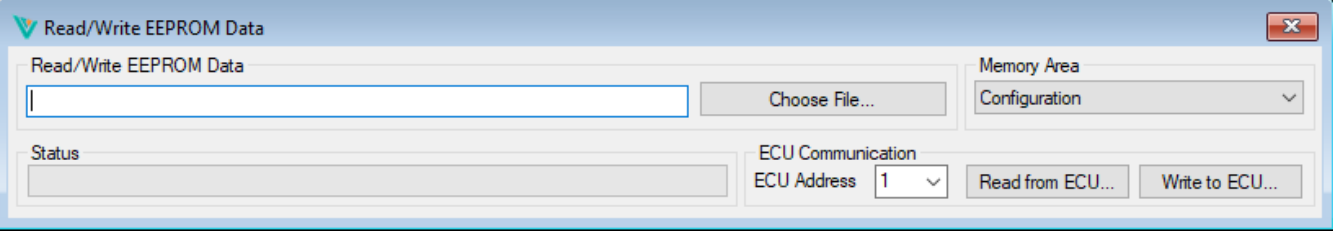

*Figure 9: Read/Write EEPROM window*

#### <span id="page-15-2"></span><span id="page-15-1"></span>4.4.1 Controls and options

The read/write parameters window has the following controls and options:

- File path box: Shows the full path to the file where the parameters are read from of have been written to;
- Choose file: Choose the file from which the parameters are read. Only used when writing parameters to the ECU;
- Memory Area: The memory area to read from. When writing, the memory area is chosen based on file contents;
- Read from ECU : Read all parameters from ECU and write to file;
- Write to ECU: Write all parameters from the selected file;
- Progress bar: To monitor the progress of writing parameters.

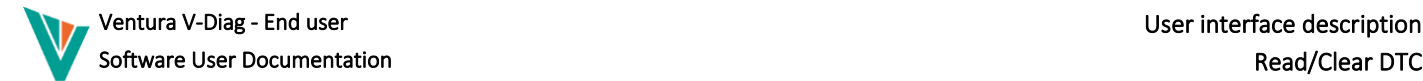

### <span id="page-16-0"></span>4.5 Read/Clear DTC

The Ventura ECU stores error codes when an error situation occurs, also known as 'Diagnostic Trouble Codes'. These codes can be used to diagnose a malfunctioning door, and could help to find the root cause as to why the door malfunctions. The DTCs are presented in a list where:

- Active: Indicates if a fault is currently active.
- DTC: The trouble shooting code.
- Description: A short description of the fault.
- Class: Classification of the fault (Minor/Major).
- Occurrences: The amount of times the fault occurred.
- First cycle count: The open/close cycle where the fault occurred for the first time.
- Ignition: Ignition was active when fault occurred.
- Authorized: Authorized to open was active when fault occurred

When a DTC is selected in the list a detailed description of the DTC is shown including symptoms and possible causes.

Usage of the Read/Clear DTC function of V-Diag ( $\hat{A}$ ) includes reading/refreshing the list of DTCs with the "Read" button, clearing DTCs with the "Clear" button and saving the DTCs in a PDF file with the "Save..." button.

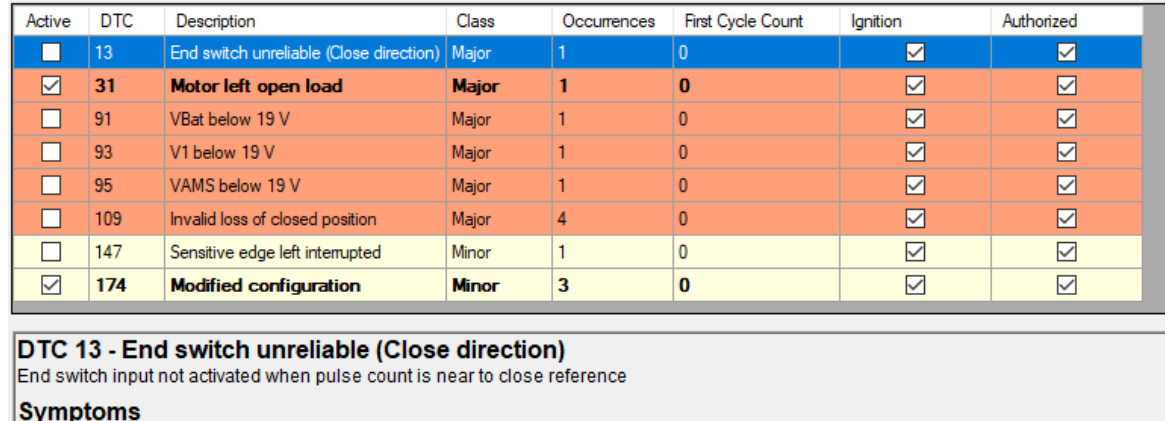

Door moves in slow speed only, as position information is unknown, but speed is measurable.

#### Possible causes

Broken wire, defective switch, badly adjusted cam, bad contacts, unplugged. Check CN3:9

*Figure 10: Read/Clear DTCs window*

DTC file

Save

**ECU** Communication

Clear

Read

#### <span id="page-16-2"></span><span id="page-16-1"></span>4.5.1 Controls and options

The read/clear DTC window has the following controls and options:

- Select a DTC: Show the detailed description of the DTC including symptoms and possible causes.
- Read button: Read the DTCs from the ECU.
- Clear button: Clear all DTCs on the ECU. After clearing is finished, V-Diag will automatically read the DTCs from the ECU.
- Save button: Save all DTCs from the ECU to a PDF-report.

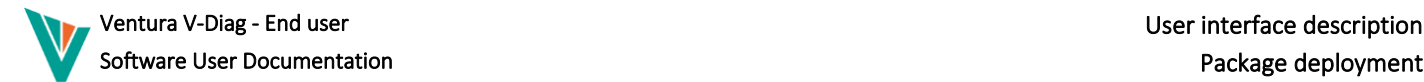

#### <span id="page-17-0"></span>4.6 Package deployment

#### **NOTICE**

Do not turn off the power during the deployment of the ECU software package.

Using the deployment functionality of V-Diag ( $\bigcircled{S}$ ), it is possible to deploy prepared packages to an ECU. Packages contain software updates, parameter updates and boot loader updates. All that needs to be done is selecting a .VDU file, selecting the targets and clicking 'Start'. V-Diag will then start the deployment process and display the progress. When the deployment is successful, this will be reported. When the deployment fails, this will be reported, including the reason for the failure.

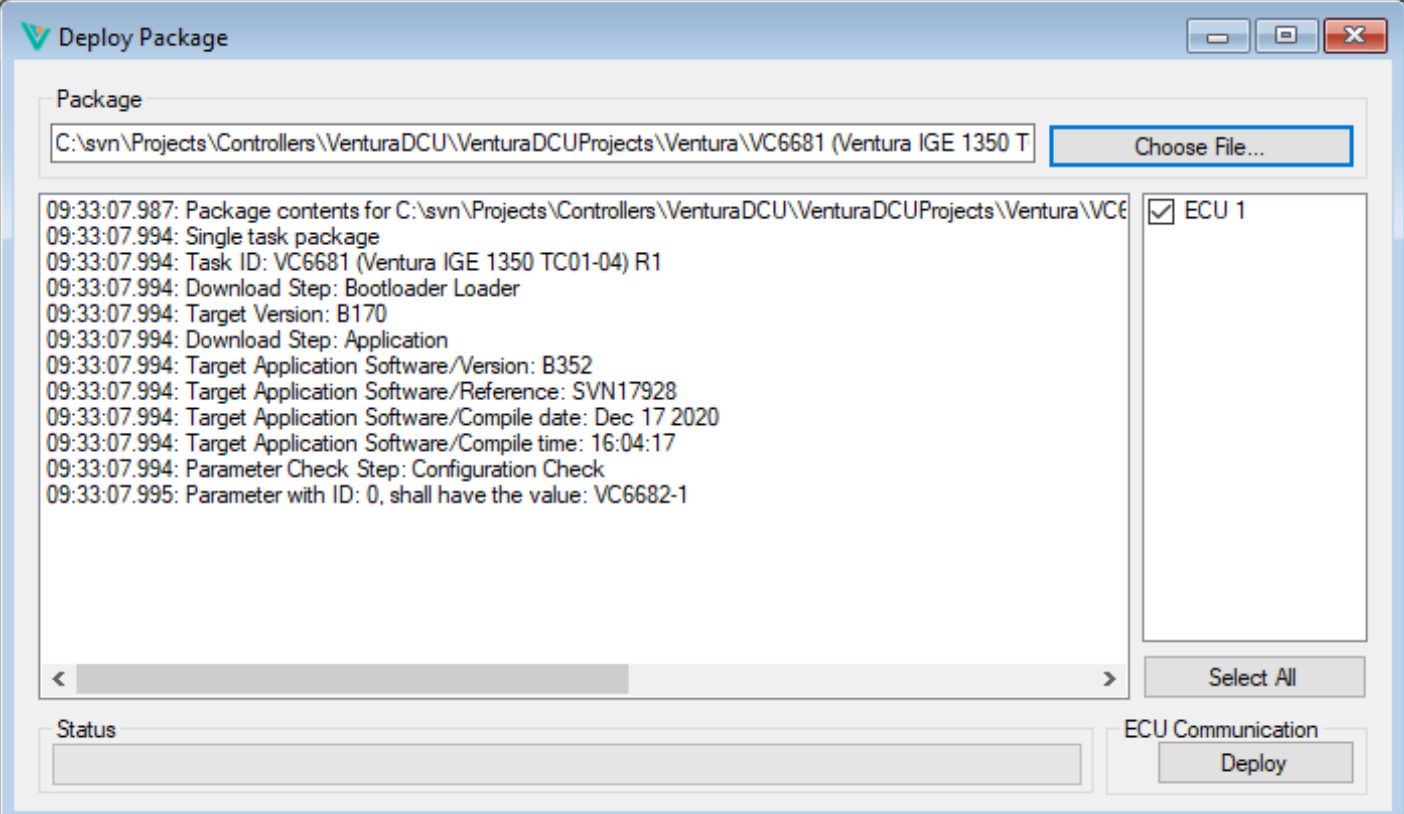

#### *Figure 11: Deploy package window*

#### **NOTICE**

A calibrate sequence needs to be performed after an ECU software package is deployed.

#### <span id="page-17-2"></span><span id="page-17-1"></span>4.6.1 Controls

The Deploy Package window has the following controls:

- Text-box: Contains the path to the .VDU file containing the software. A path can be entered or pasted directly;
- Browse button: Opens a file selection dialog to select a .VDU file. The path will be automatically entered into the textbox;
- Progress window: Displays all the steps in the deployment process;
- Progress bar: Displays the progress percentage of the deployment process;
- ECU list: Selects the ECU to deploy to;
- Select All button: Selects all ECUs in the list;
- Deploy button: Starts the deployment process.

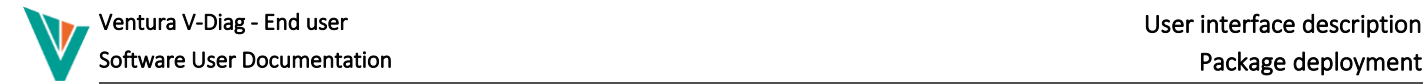

Ï Note : When the deployment sequence has been aborted the deployment of the package can be retried. However if the ECU can no longer be reached on the expected address, it might be required to perform a recovery procedure. Contact Ventura service for instructions.

#### <span id="page-19-0"></span>4.7 Oscilloscope

Using the Oscilloscope functionality  $\overline{\mathbb{Z}}$ , signals from the ECU can be tracked live in a selective and visual way. Up to 4 signals can be selected to track and visualize. The tracked signals can be saved as .csv(comma-separated values) files.

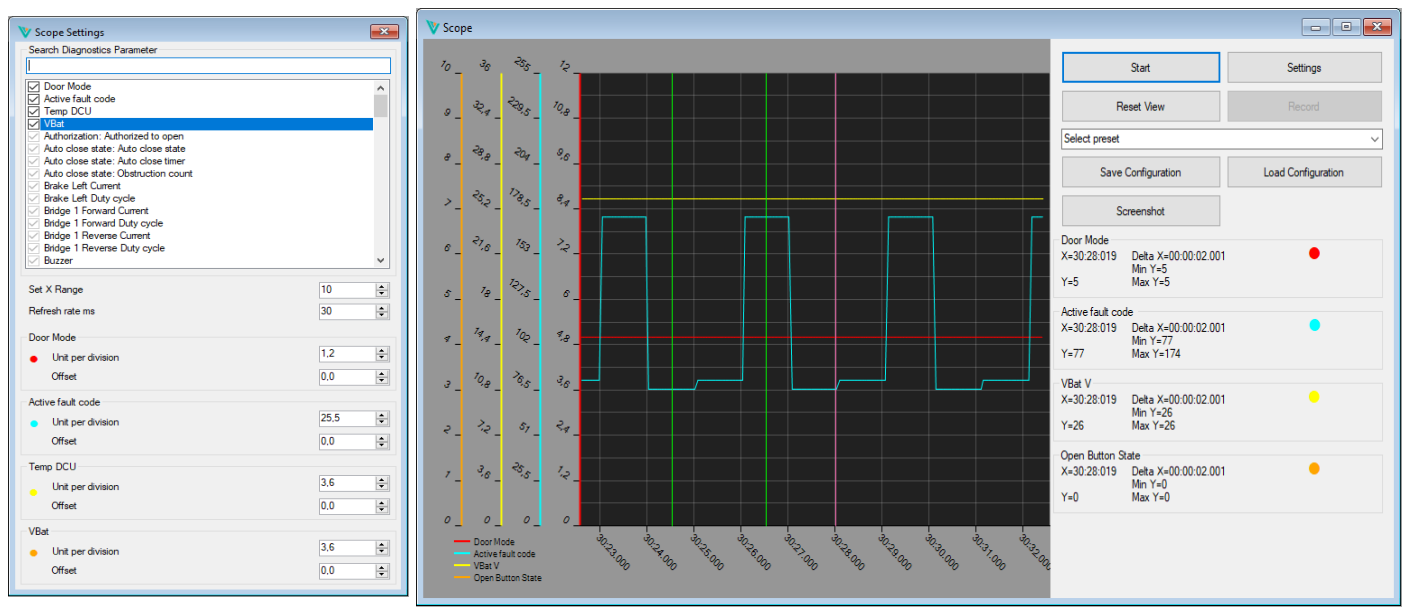

<span id="page-19-3"></span>

<span id="page-19-2"></span>*Figure 12: Settings window Figure 13: Oscilloscope window*

#### <span id="page-19-1"></span>4.7.1 Controls and options

The oscilloscope has the following controls and options:

- The settings window contains the following controls:
	- o Search box: The search box can be used to find signals based on name.
	- o Signal selection box: The Signal box contains all the available signals which you can select by clicking on them.
	- o Set X range box: The set X range box can be used to set the time visible in the graph in seconds.
	- o Refresh rate ms (30ms 1000ms): The time between each refresh interval. Each interval will refresh all the selected signals.
	- o Signal box: The signal boxes (max 4) containing the unit per division and offset numeric boxes of the respective Y axis.
- The oscilloscope window contains the following controls:
	- o Start/Stop button: The start/stop button can be used to start and stop the tracking, if you change the selected signals you will need to restart the tracking.
	- o Settings button: The settings button can be used to open the settings window, only one settings window can be open at all times. Clicking this button when a settings window is made already will bring the old one to the front.
	- o Reset view button: The reset view button can be used to reset the view of the graph, meaning that the X axis will be reset so the graph lines are in the middle of the screen.
	- o Record button: The record button can be used to start the saving of the signal data of all selected signals. When clicked this will open a standard save dialog.
	- o Preset dropdown list: In the dropdown list there are a couple of predefined configurations. When selecting a preset, the configuration will automatically be loaded.
	- o Save configuration button: The save configuration button is used to save the currently selected signals and save them in an .vds file. When clicked this will open a standard save dialog.
	- o Load configuration button: The load configuration button is used to load a set of signals from an .vds file. When clicked this will open a standard load dialog.
	- o Signal boxes: On the graph window there will be a maximum of 4 signal boxes containing the following data about the respective signal:
		- Name: Each signal box will have the name and the unit of measure of the respective signal.
		- X coordinate of the cursor: By moving the mouse over the graph a cursor will be shown on the position of your pointer this coordinate will be shown.
		- Y coordinate at the cursor: Based on the X coordinate this will display the closest points Y value.
		- Delta X: When setting static cursors this will display the distance between the two cursors.
		- **■** Minimum Y value: This will display the minimum Y value between the two static cursors.
		- Maximum Y value: This will display the maximum Y value between the two static cursors.

- Colored circle: This will display the color of the line and the connected Y axis.
- Refresh-rate: This will display the refresh-rate at which the respective signal is refreshed.
- The oscilloscope contains the following controls:
	- o Scrolling: By holding the SHIFT button and dragging the graph left or right you can scroll through the data, click reset view to re-enable automatic scrolling.
	- o Zooming X axis: By holding down the CTRL button and using the scroll wheel it is possible to zoom in and out on the X axis. Scroll up to zoom in, scroll down to zoom out.
	- o Setting a static cursors: By holding down the CTRL button and left clicking anywhere on the graph you can set static cursors for the functionality mentioned above. You can set a maximum of two cursors, when two cursors are set and the combination CTRL + left click is pressed again both cursors will be removed. The Delta X, Minimum Y and Maximum Y only display values if both cursors are set.

When the oscilloscope does not appear to be working you can take the following steps to try and get it to work again:

- 1. Click the reset view button to try and make the oscilloscope appear again.
- 2. Restart the oscilloscope by clicking the Start/Stop button.
- 3. Reopen the oscilloscope window.
- 4. Close the oscilloscope window and the Identify ECU window. Reconnect with an ECU using the disconnect and connect button

### <span id="page-21-0"></span>Appendix A - Trouble shooting

When communication with an ECU fails the following items can be checked:

- Is the ECU powered on?
- o Check "Power ON" LED on the ECU.
- Is the correct CAN bus selected?
- Is the correct baud rate selected?
- Is the CAN bus properly terminated?
- Are the other diagnostic tools running?
- Do all ECUs on the network have a unique address?
	- o Check using "Identify ECU"
	- Is there any communication possible?
		- o Check using "Identify ECU"
- Check the "CAN" LED on the ECU for CAN activity.

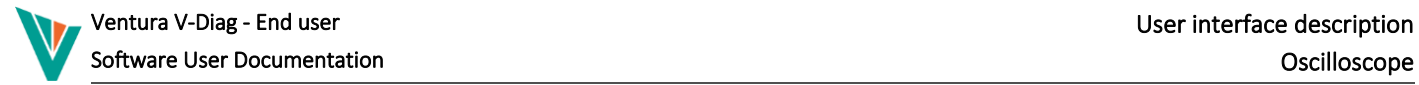

## <span id="page-22-0"></span>Appendix B - Contact

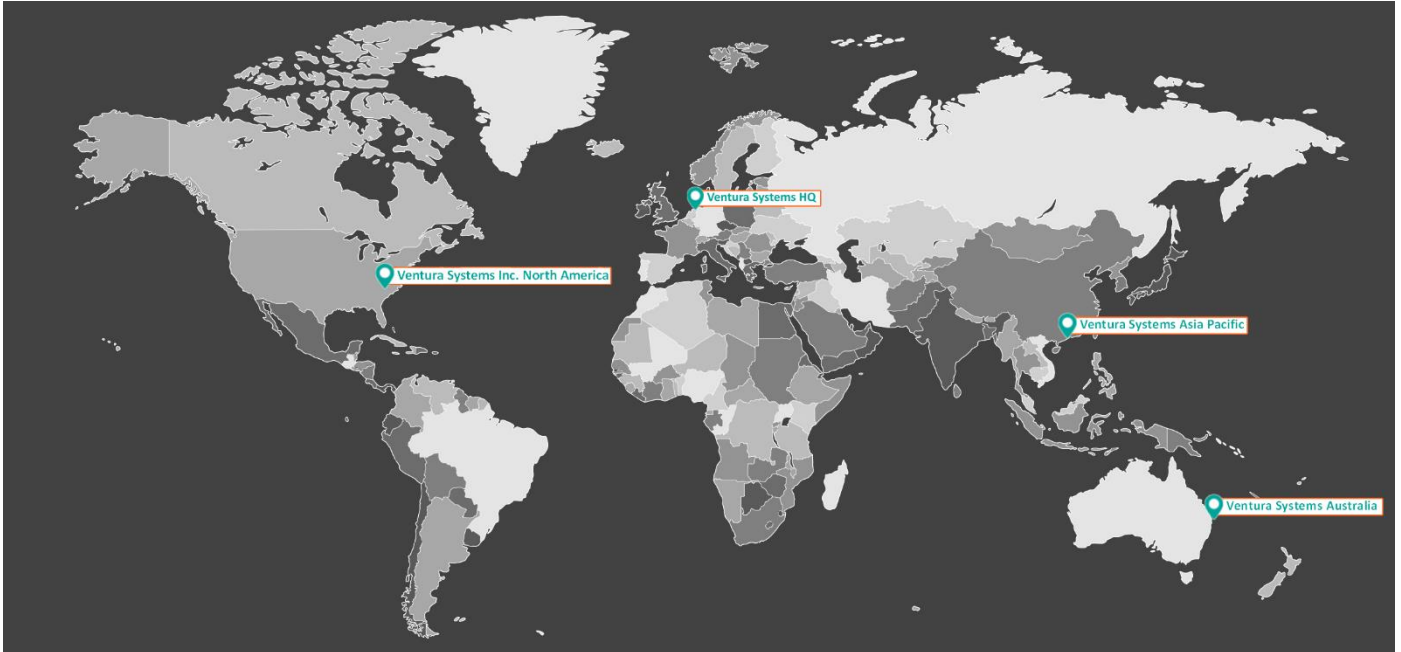

*Figure 14: World map Ventura locations*

<span id="page-22-1"></span>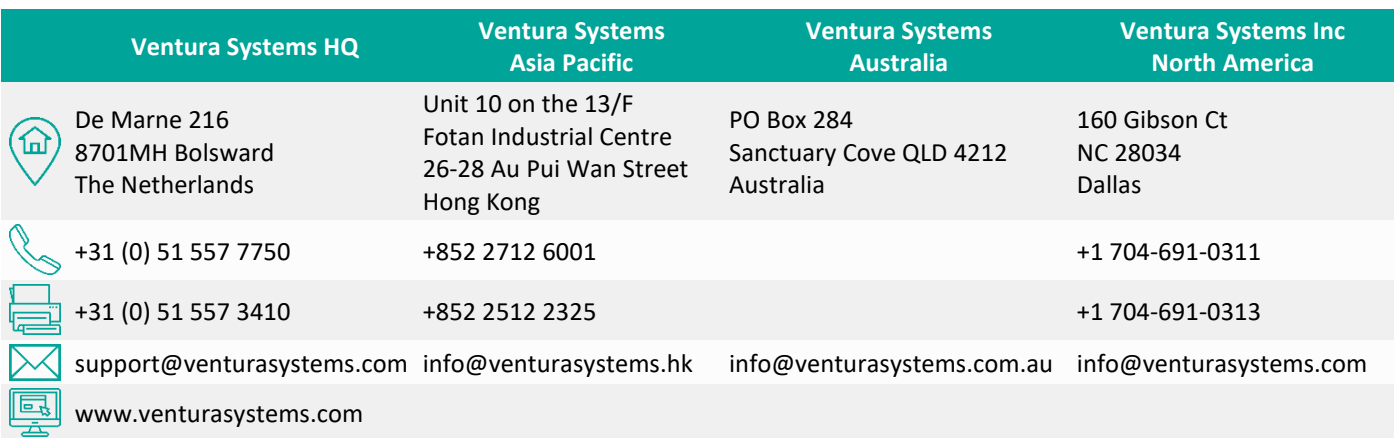

#### *Table 10: General contact information*

<span id="page-22-2"></span>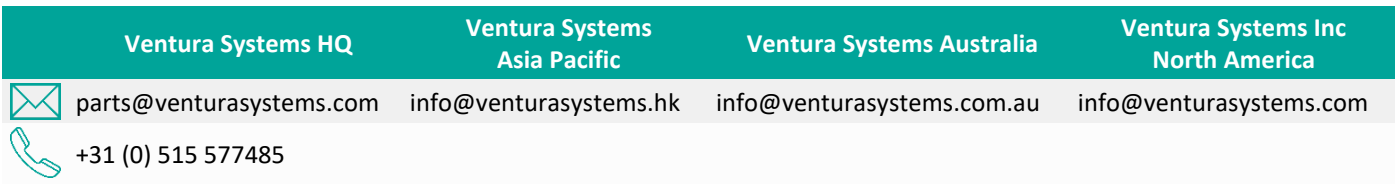

*Table 11: Parts contact information*

<span id="page-22-3"></span>Contact your local Agent for parts.

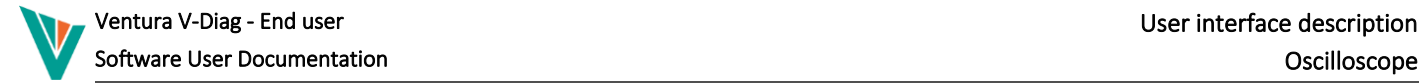

## <span id="page-23-0"></span>Appendix C - PCAN View Tracing

Using the free tool PCAN-View, which is included with the drivers for the PCAN-USB interface, it is possible to create CAN traces in the Peak .trc format.

Files in this format can be analyzed by Ventura in case of issues with a door system.

• Start PCAN-View

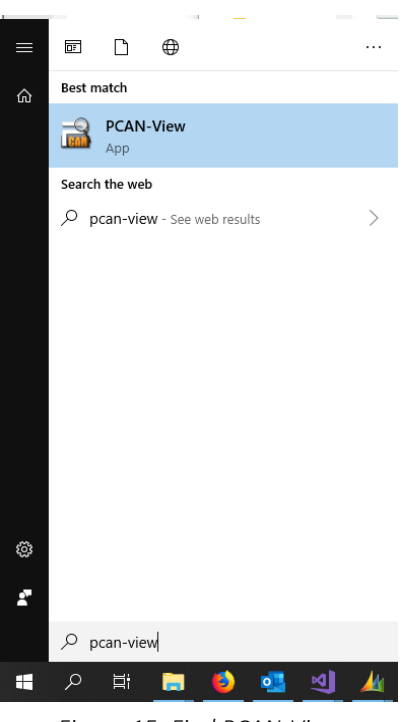

*Figure 15: Find PCAN-View*

<span id="page-23-1"></span>If PCAN-View is not installed on your system, run the installer for the PCAN-USB drivers again and select PCAN-View for installation.

- Choose a connection
- Set filter settings to 'Extended'

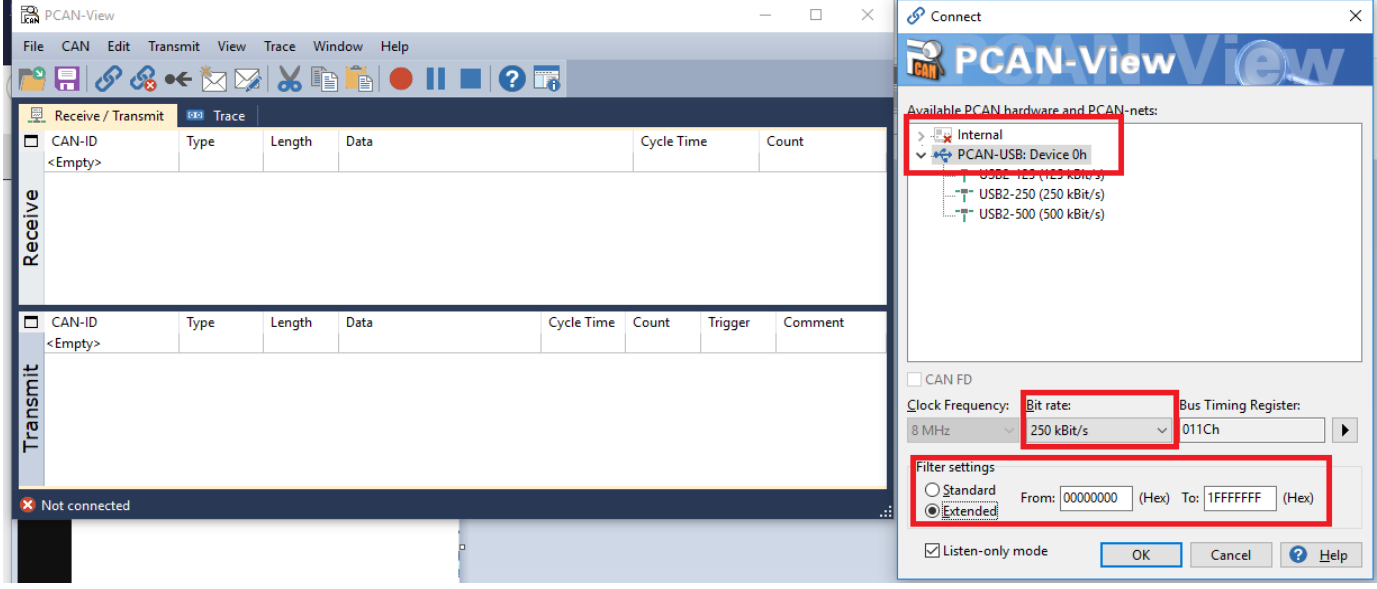

*Figure 16: Connection settings*

<span id="page-23-2"></span>If no CAN messages appear here, check baud rate and physical connection.

Make sure the trace settings are as in the image

Ventura V-Diag - End user and the state of the User interface description of the User interface description Software User Documentation Oscilloscope **A** PCAN-View  $\Box$  $\times$ CAN Edit Transmit Trace Window File View Help Start  $Ctrl+T$ 2 睛  $\bullet$ Pause 层 Receive / Transmit **80** Trace  $Tx: 0$ Other:  $0$ Stopped  $|0s$  $|0,00|$  $Ctrl + Alt + T$ Status: 0 Errors: 0 Stop CAN-ID Time  $Rx/T$ Shift+Ctrl+S Save...  $1000000 -$ **Buffer Size: Linear Buffer Ring Buffer**  $\checkmark$ Log Data Frames  $\checkmark$ Log RTR Log Status Changes  $\checkmark$ **Log Error Frames** Log Error Counter Changes  $\checkmark$ Log Events Connected to hardware PCAN-USB Overruns: 0 | QXmtFull: 0

*Figure 17: Trace settings*

<span id="page-24-0"></span>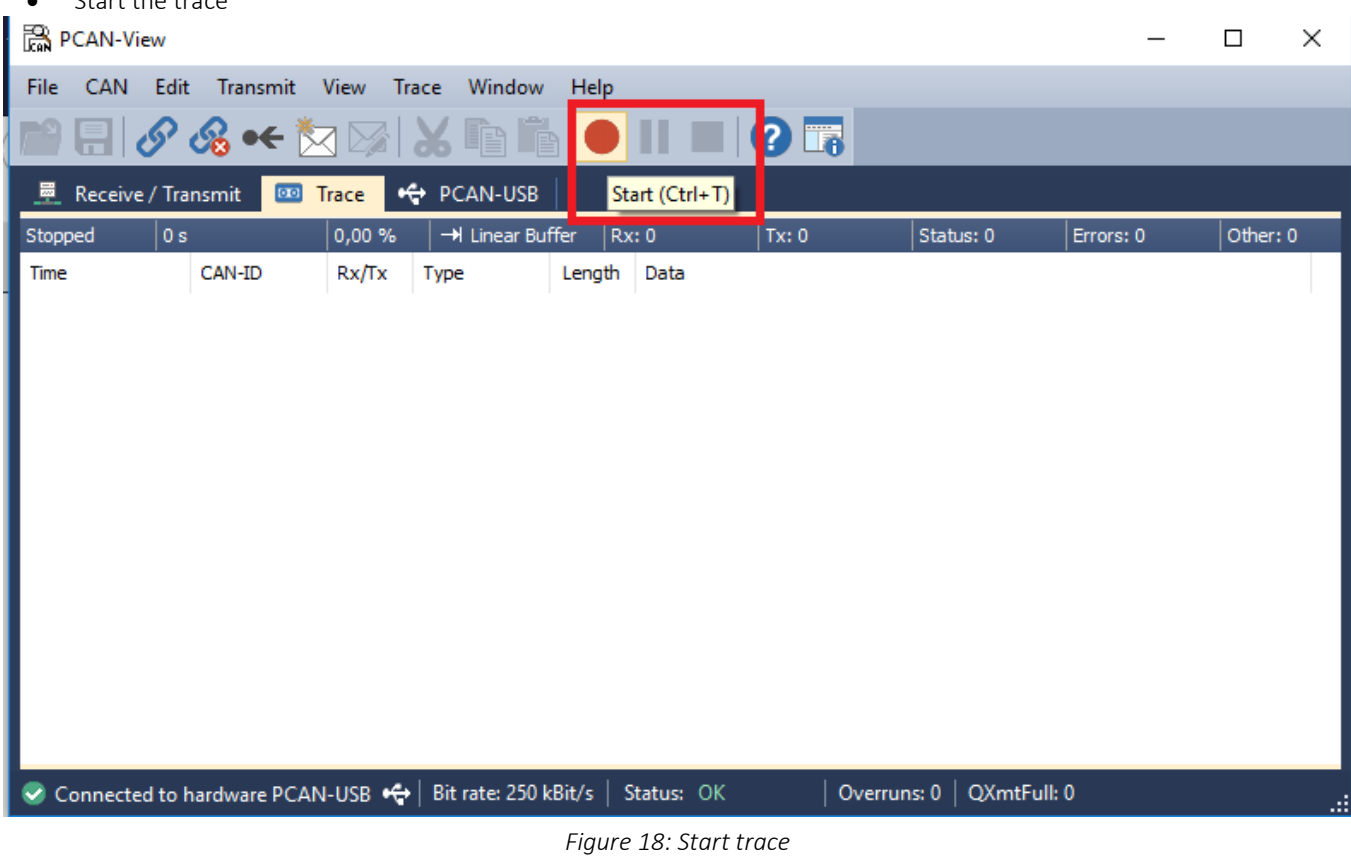

<span id="page-24-1"></span>• When the issue has been reproduced, end the trace

• Start the trace

Ï

Software User Documentation

Ï

| a PCAN-View        |                                                                                       |                       |                      |             |                                          |            |                            |           | □        | × |
|--------------------|---------------------------------------------------------------------------------------|-----------------------|----------------------|-------------|------------------------------------------|------------|----------------------------|-----------|----------|---|
| File<br><b>CAN</b> | Edit<br><b>Transmit</b>                                                               | <b>View</b>           | Window<br>Trace      | Help        |                                          |            |                            |           |          |   |
|                    | டு வே<br>$\bullet \leftarrow$                                                         |                       |                      |             |                                          |            |                            |           |          |   |
| 屬                  | <b>CAN-USB</b><br>Receive / Transmit<br>$\overline{00}$<br>Trace<br>Stop (Ctrl+Alt+T) |                       |                      |             |                                          |            |                            |           |          |   |
| Recording          | 6,8026 s                                                                              | 0,02%                 | → Linear Buffer      |             | Rx: 153                                  | Tx: 0      | Status: 0                  | Errors: 0 | Other: 0 |   |
| Time               | CAN-ID                                                                                | Rx/Tx                 | Type                 | Length      | Data                                     |            |                            |           |          | ۸ |
| 6,2031             | 281h                                                                                  | Rx                    | Data                 | 8           | 00 10 00 20 F0 30 F4 40                  |            |                            |           |          |   |
| 6,2939             | 181h                                                                                  | Rx                    | Data                 | 8           | 03 00 00 00 00 01 00 00                  |            |                            |           |          |   |
| 6,3032             | 28 <sub>1</sub> h                                                                     | Rx                    | Data                 | 8           | 00 10 00 20 F0 30 F4 40                  |            |                            |           |          |   |
| 6,3939             | 181 <sub>h</sub>                                                                      | Rx                    | Data                 | 8           | 03 00 00 00 00 01 00 00                  |            |                            |           |          |   |
| 6,4025             | 28 <sub>1</sub> h                                                                     | Rx                    | Data                 | 8           | 00 10 00 20 F0 30 F4 40                  |            |                            |           |          |   |
| 6.4939             | 18 <sub>1</sub> h                                                                     | Rx                    | Data                 | 8           | 03 00 00 00 00 01 00 00                  |            |                            |           |          |   |
| 6,5025             | 281h                                                                                  | Rx                    | Data                 | 8           | 00 10 00 20 F0 30 F4 40                  |            |                            |           |          |   |
| 6,5940             | 181h                                                                                  | Rx                    | Data                 | 8           | 03 00 00 00 00 01 00 00                  |            |                            |           |          |   |
| 6,6025             | 281h                                                                                  | Rx                    | Data                 | 8           | 00 10 00 20 F0 30 F4 40                  |            |                            |           |          |   |
| 6,6135             | 38 <sub>1</sub> h                                                                     | Rx                    | Data                 | 8           | 00 50 FE 60 FE 70 00 80                  |            |                            |           |          |   |
| 6,6940             | 181 <sub>h</sub>                                                                      | Rx                    | Data                 | 8           | 03 00 00 00 00 01 00 00                  |            |                            |           |          |   |
| 6,7025             | 281h                                                                                  | Rx                    | Data                 | 8           | 00 10 00 20 F0 30 F4 40                  |            |                            |           |          |   |
| 6,7940             | 181 <sub>h</sub>                                                                      | Rx                    | Data                 | 8           | 03 00 00 00 00 01 00 00                  |            |                            |           |          |   |
| 6,8026<br>u,ouzu   | 28 <sub>1</sub> h<br>20 H I                                                           | Rx                    | Data<br>vala         | 8           | 00 10 00 20 F0 30 F4 40<br>211           |            |                            |           |          |   |
| u,ouzu<br>u,ouzu   | ZO 111<br>20 III                                                                      | nλ<br>٨Ā<br><b>NA</b> | vala<br>vala         | ۰<br>o<br>۰ | <b>UU ZU I U</b><br>עד דו טט טו ט בעט טע | тu<br>טד ד |                            |           |          |   |
| u,ouzu             | <b>ZO 111</b>                                                                         | <b>IVA</b>            | vala                 | o           | <b>UU 1U UU 2U I U JU I T TU</b>         |            |                            |           |          | ٧ |
| ☞                  | Connected to hardware PCAN-USB +←                                                     |                       | Bit rate: 250 kBit/s |             | Status: OK                               |            | QXmtFull: 0<br>Overruns: 0 |           |          |   |
|                    |                                                                                       |                       |                      |             |                                          |            |                            |           |          | : |

*Figure 19: Stop trace*

<span id="page-25-0"></span>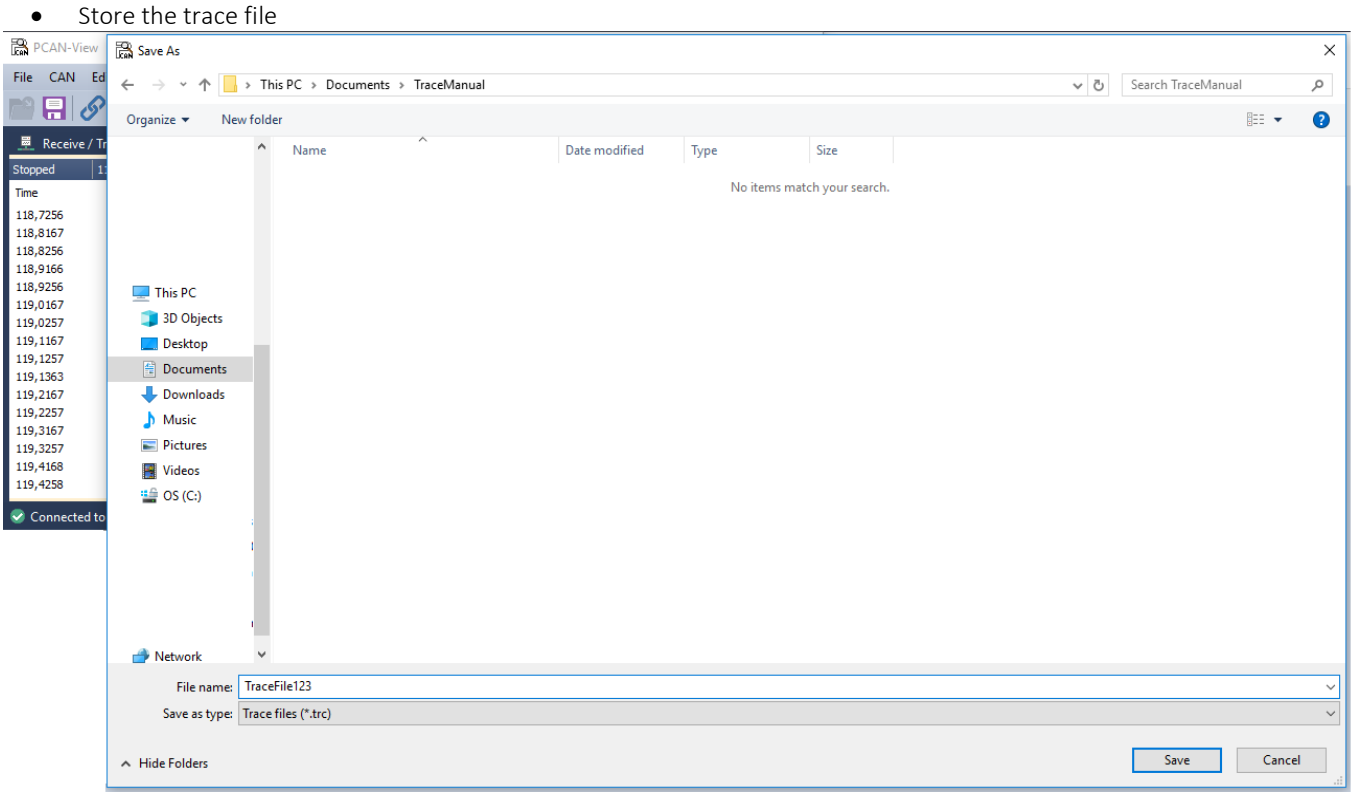

#### <span id="page-25-1"></span>*Figure 20: Save trace file*